#### **PRODUCTION SCHEDULE**

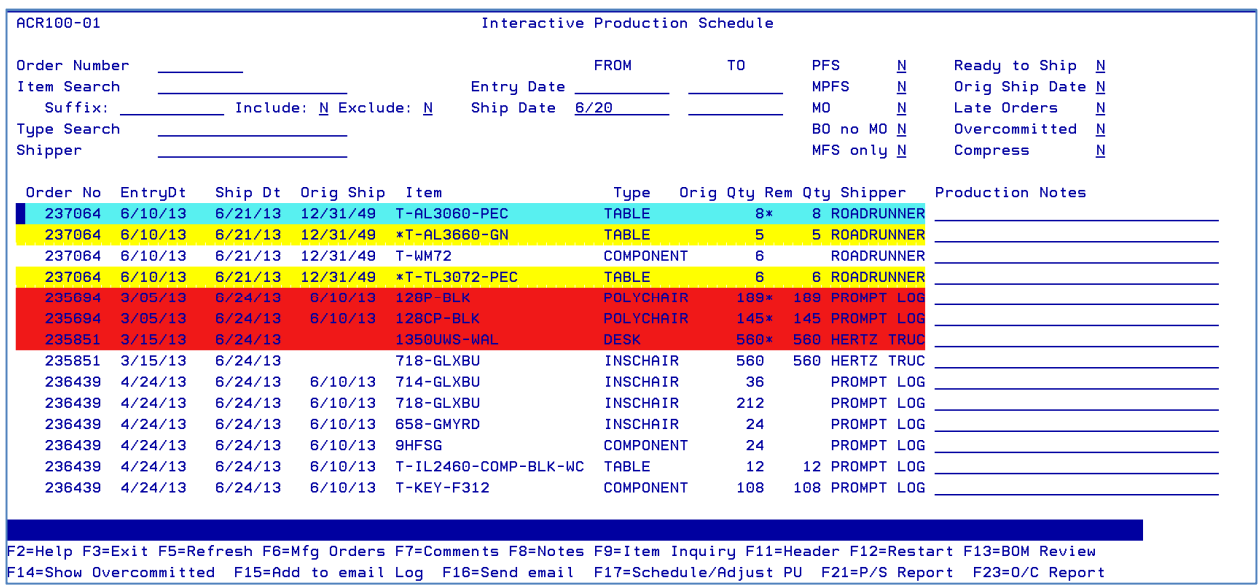

The Production Schedule summarizes the status of every item on every open order. It consolidates data from Sales Orders, Manufacturing Orders and Purchase Orders to provide – on a single screen – the ability for the user to manage the entire production process.

Items in RED are overcommitted. That means that there is not enough stock, either on hand, on order or in current manufacturing orders, to satisfy the order demands. The user can press F23 to produce the Overcommitted report (see below), which will select all over-committed items, and show all Sales Orders, Manufacturing Orders, and Purchase Orders for that item and all components of the item. The user can then decide to change the scheduled date for specific orders in order to revise the schedule, or create a Purchase Order or Manufacturing Order to create more stock of the item.

Items in Yellow are items with a Bill of Materials that has not been approved by a manufacturing supervisor. Every BOM must be approved by Manufacturing before being allowed to be produced.

There are many options available on the screen. The user can filter the display in many ways.

Item search – selects any items beginning with the entered string. Suffix – identifies a feature that can be included or excluded from the Item Search. Type Search – Type of item Shipper – Specific shipper From/To Entry date or ship date PFS, MPFS, MO, BO, MFS – various combinations of order types. Ready to Ship – Orders with all items in stock Orig Ship Date – Orders that had their requested ship date changed Late Orders – Orders supposed to ship before today. OverCommitted – Only orders not able to be fulfilled based on current status (see above) Compress – Only show one line per order.

There are several function keys that can provide additional options for a specific line item:

F6 – Show the Manufacturing Orders for the specific order/item

- F7 Show Order Comments for the Order
- F8 Show Order Notes for the Order

**© Copyright 2016 Gothelf.net, Inc. Page 1 All Rights Reserved**

- F9 Item Inquiry for the specific item
- F11 Show Order Header
- F13 Review/Revise the Bill Of Materials for the item
- F14 Show the specific over-committed status of the item
- F15 Add a specific order's information to a message string that will later be sent as an email
- F16 Edit, revise and send the message string composed by F15 to a selected user.
- F17 Call the Pickup Schedule program to schedule a truck pickup for this order (Only for Shipper = PROMPT)
- F21 Print Production schedule report (same information as on screen).

F23 – Print Over-committed report. Shows all over committed items, including all sales orders, manufacturing orders and purchase orders in chronological orders, highlighting date at which the item becomes overcommitted.

#### **PRODUCTION NOTES REPORT**

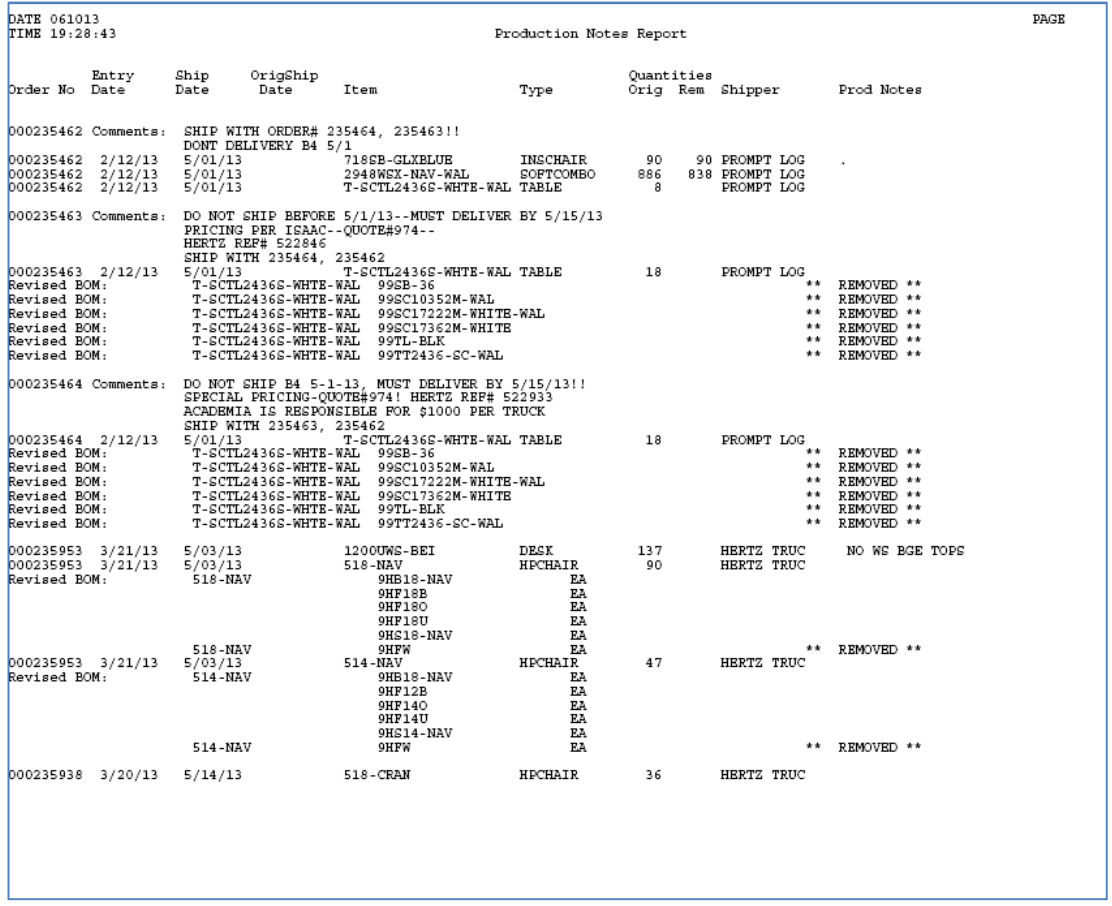

This shows everything that is on the screen, as well as including all order comments and notes, and indicating items in the actual order that have been changed from the original Bill of Materials.

#### **OVER-COMMITTED REPORT**

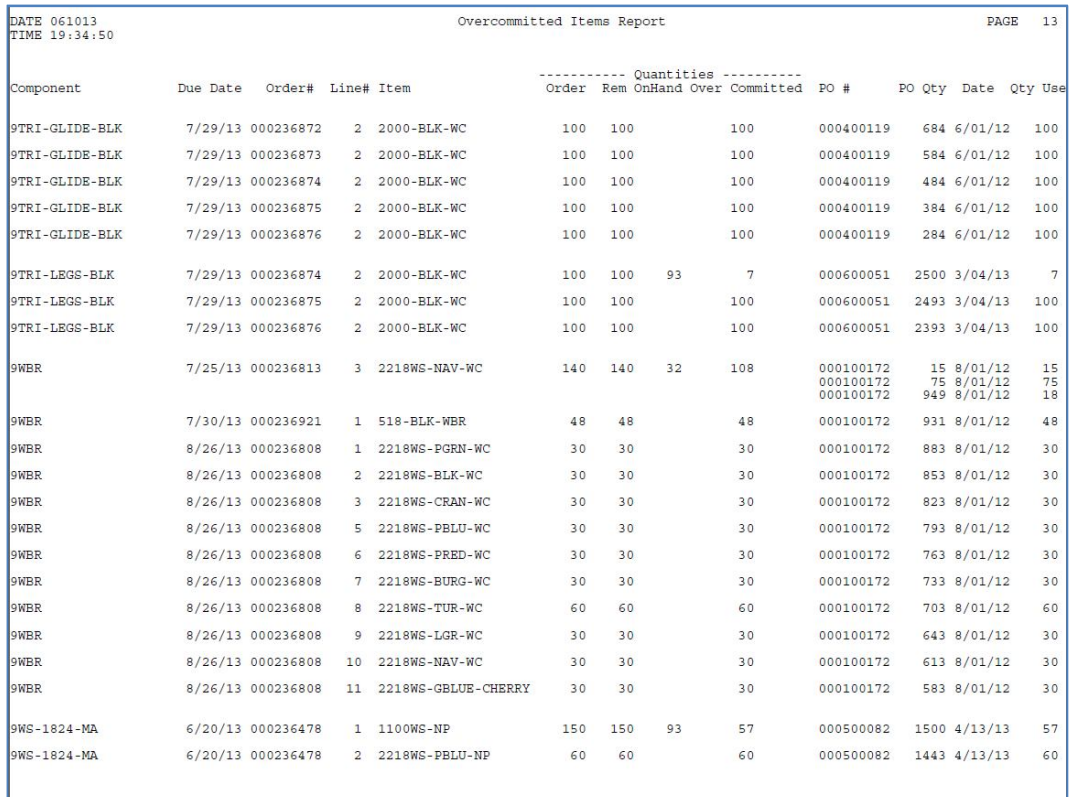

The over-committed report shows all items that cannot be fulfilled by the current purchase orders and manufacturing orders. It shows the entire queue of orders, providing management with the ability to change order dates in order to optimize the delivery schedule.

#### **ORDER RELATED EMAILS:**

The user can select specific orders by highlighting and pressing F15, then press F16 to generate an email regarding these orders.

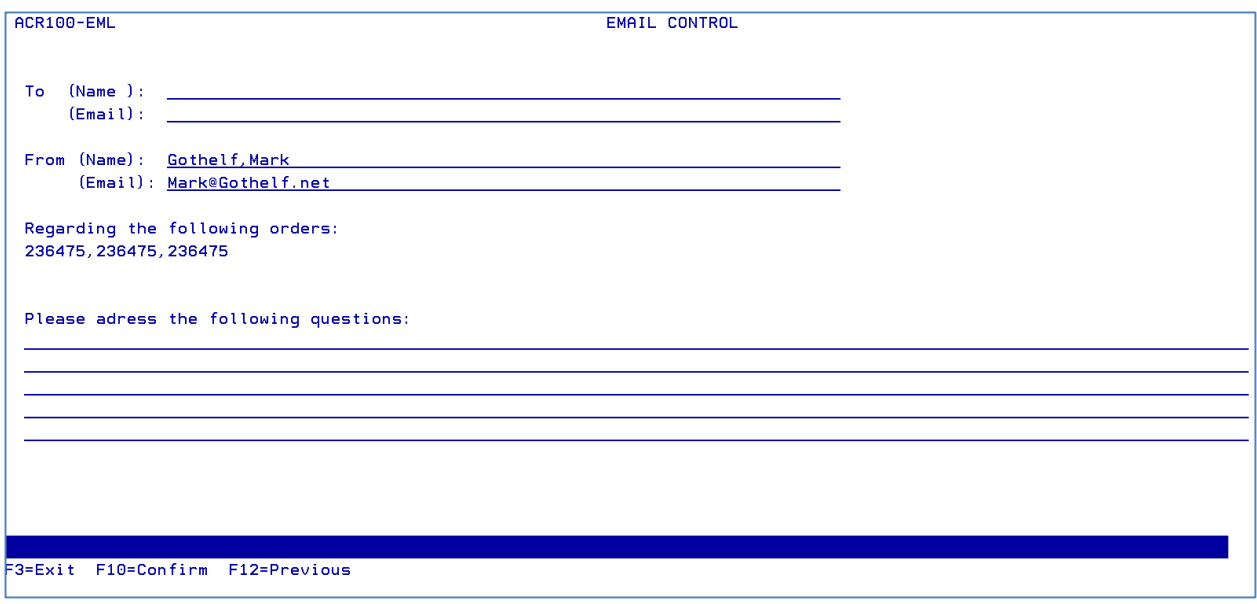

#### **PICKUP SCHEDULING**

By pressing F17, the production manager can indicate the date on which a manufacturing order will be complete.

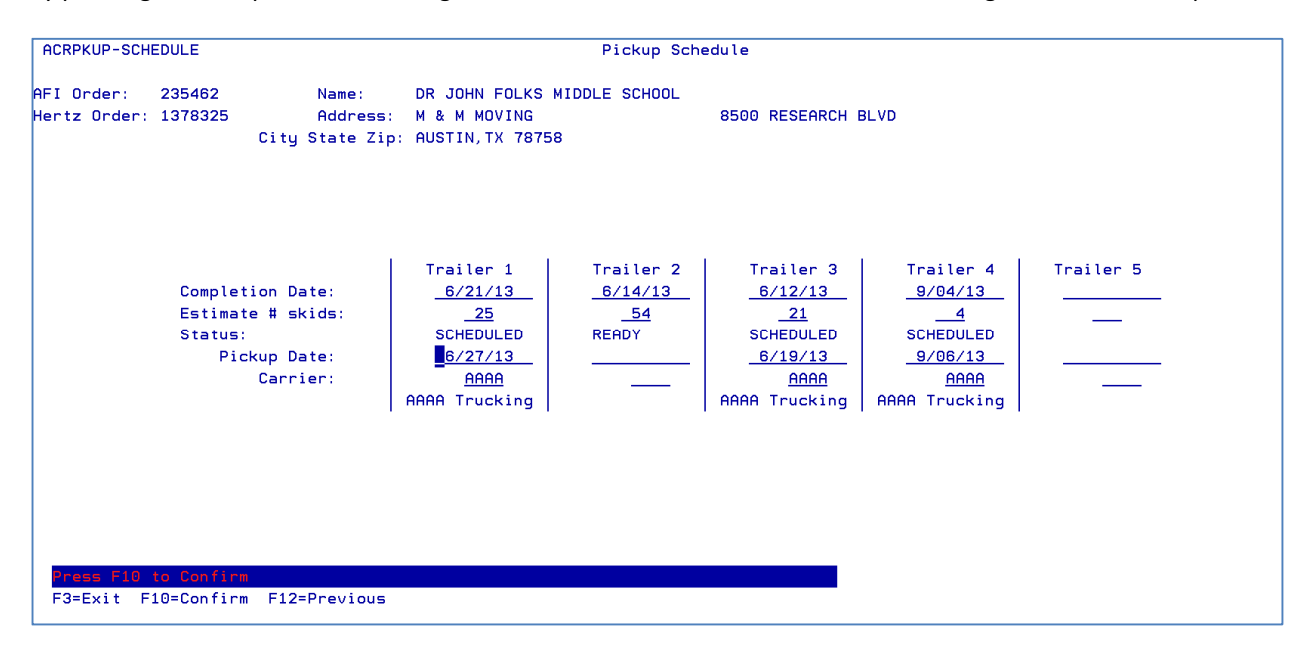

The Production manager will identify the dates on which an estimated # of skids will be ready to be picked up. An email is generated to the Logistics manager advising of the need to schedule a truck pickup.

The Logistics manager will then schedule a specific trucking company for that date. An email is generated to the Shipping Manager advising of the pickup schedule.

#### **ORDER CONSOLIDATION AND SHIPPING**

The Shipping Manager can view all scheduled truck pickups. He must break down each order to identify the specific quantities of each item on each pallet for each truck that is scheduled.

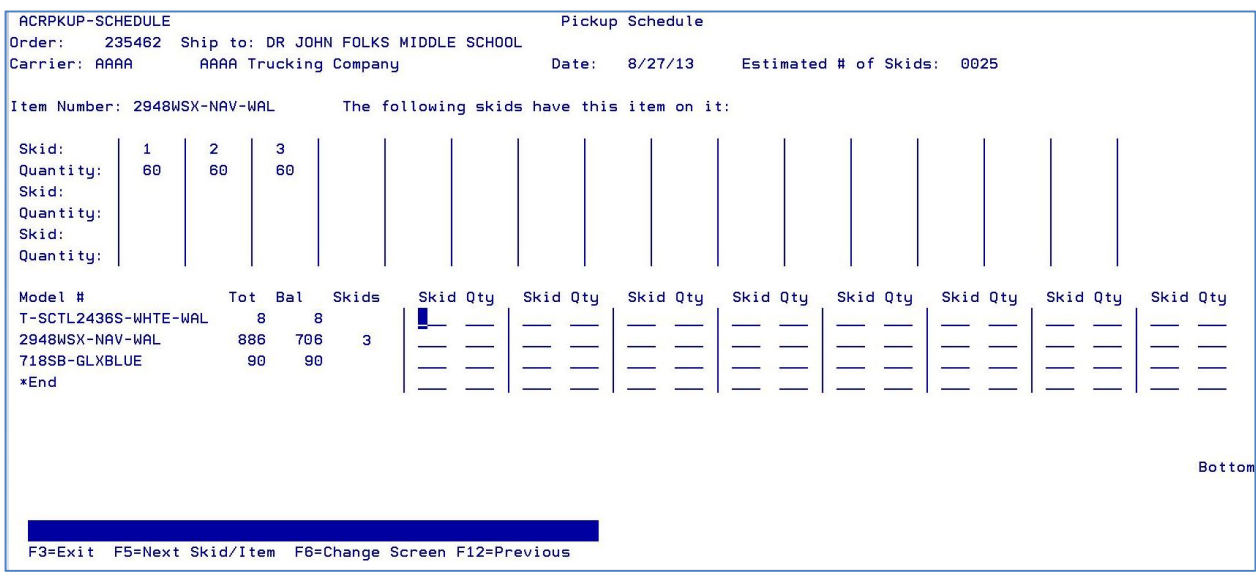

Once the order is complete, a final Bill of Lading and Packing Slips will be printed.